Ministry of Forests, Lands and Natural Resource Operations

# Subnitung antsp

# **User Guide**

**FSP Tracking System** 

Release 1.5 **March, 2011** 

#### **Document Change Control**

<span id="page-1-0"></span>The information contained in this user guide may change based on experience and issues identified/resolved. Please check the FSP Tracking System website on a regular basis to ensure you are using the most recent version of this user guide. The website can be found at: [http://www.for.gov.bc.ca/his/fsp/.](http://www.for.gov.bc.ca/his/fsp/)

The table below outlines the changes that have occurred within each version of the user guide. This will assist you identify what has changed between the various versions.

Comments, clarifications and questions regarding this user guide should be sent to the Natural Resource Sector Service Desk at NRS.ServiceDesk@gov.bc.ca.

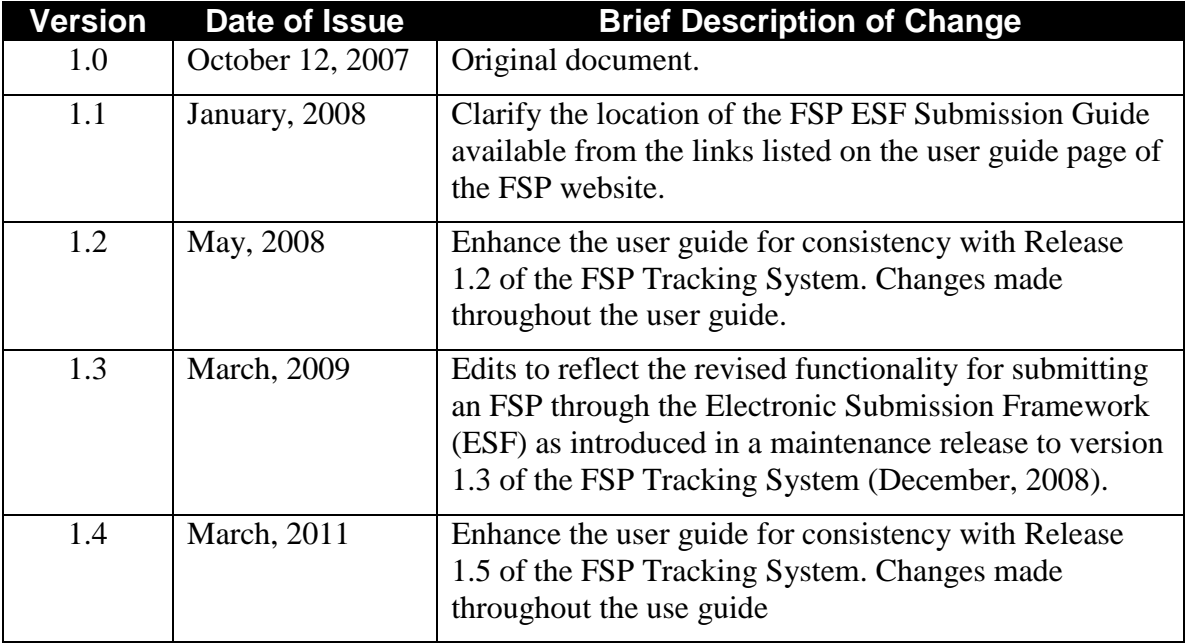

#### **Table of Contents**

<span id="page-2-0"></span>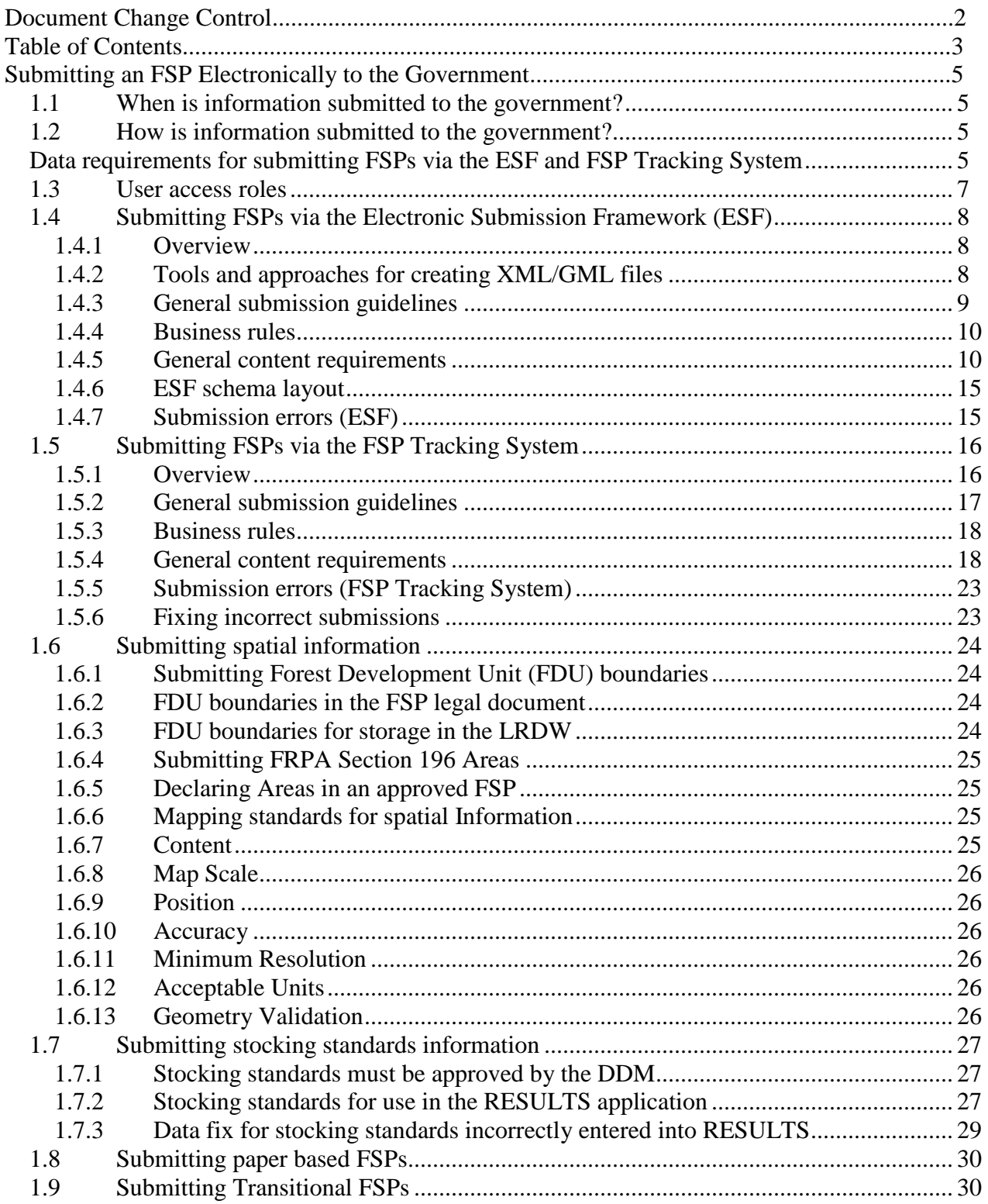

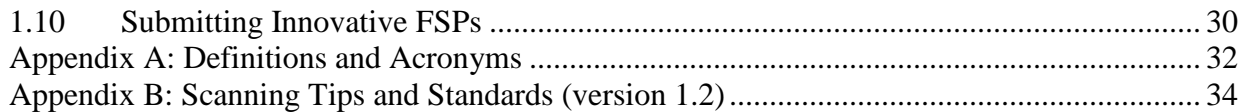

#### <span id="page-4-0"></span>**Submitting an FSP Electronically to the Government**

This user guide describes the responsibilities, processes and data standards for submitting FSPs electronically to the government. Background information on the FSP Tracking System can be found in Section 1.4 -- FSP Tracking System of the Administrative Guide for FSPs (AGFSP: Volume 1—Preparation and Approval of an FSP). (See Appendix A for reference link)

#### <span id="page-4-1"></span>**1.1 When is information submitted to the government?**

FSPs can be electronically submitted when the licensee/BCTS has completed their FSP and is ready for the MFLNRO review and approval process. The FSP should have been through the review and comment phase and should be the full, legal copy of the plan that meets all the requirements of the *FRPA* including signatures of those required to prepare a plan. The signatures can either be electronic signatures or scanned versions of the original signature. More information on signing FSPs, or amendments to approved FSPs, can be found in Section 3.10.15 of Volume I of the AGFSP.

#### <span id="page-4-2"></span>**1.2 How is information submitted to the government?**

FSPs can be submitted to the government via the Electronic Submissions Framework (ESF) system or FSP Tracking System. Section 1.4 of this user guide provides the details for submitting FSPs via the ESF and Section 1.5 of this guide provides details for submitting FSPs via the FSP Tracking System. The following table lists the data requirements for each of the options for submitting FSPs.

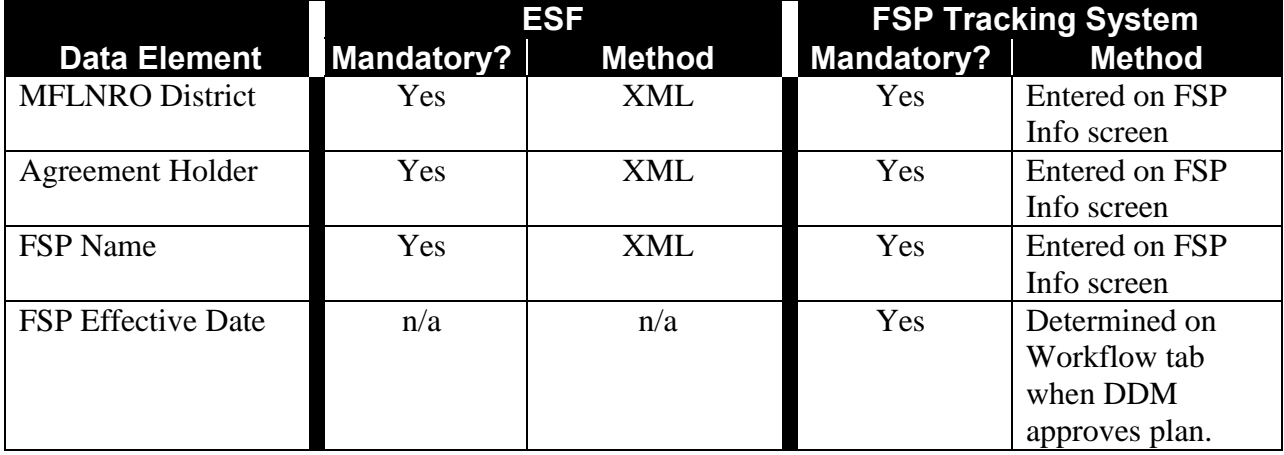

#### <span id="page-4-3"></span>**Data requirements for submitting FSPs via the ESF and FSP Tracking System**

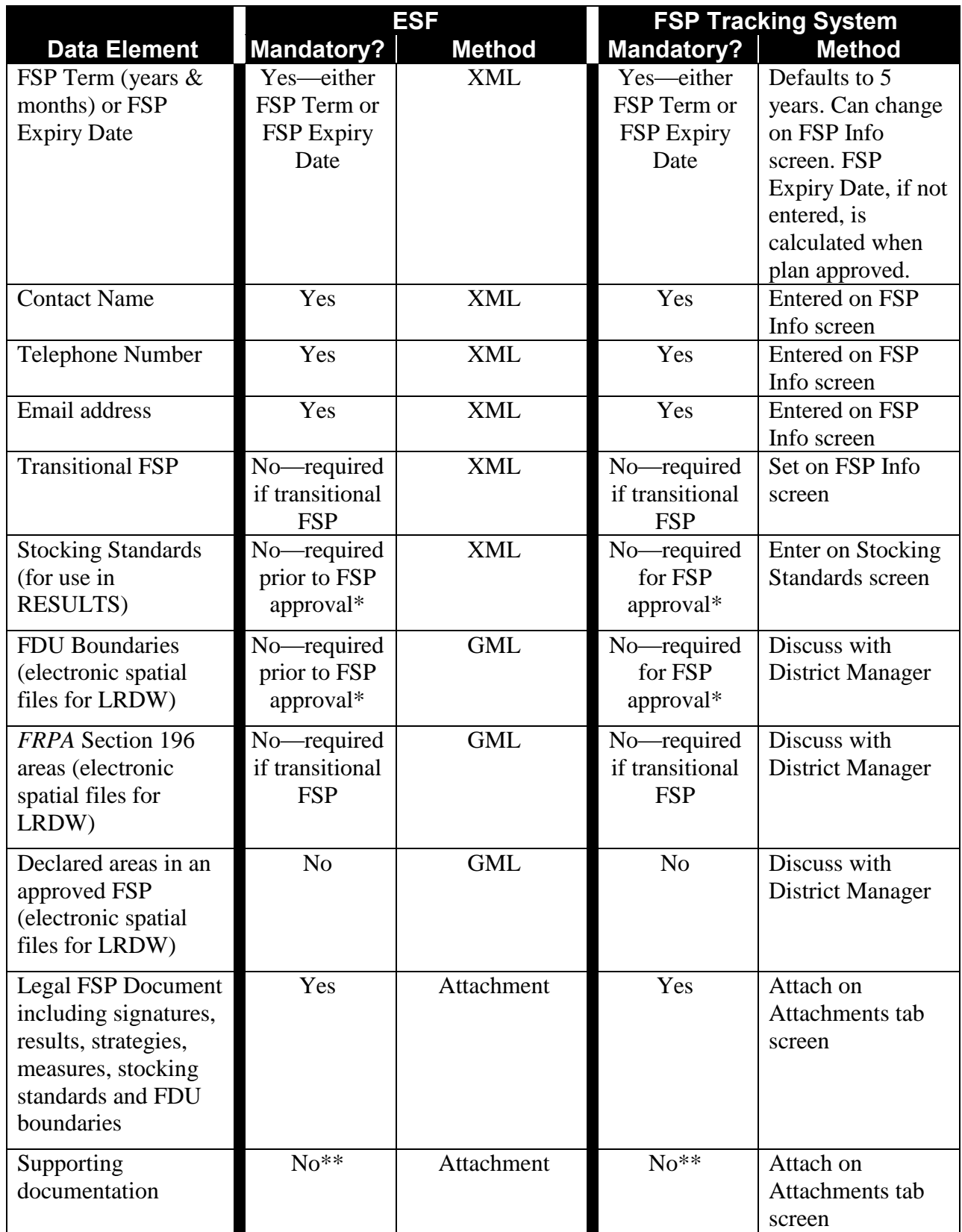

\* stocking standards and FDU boundaries not included in the initial submission must be submitted before the FSP can be marked as approved in the FSP Tracking System. Stocking standards can be submitted at a later date as a second, "update" submission through ESF or by returning to the FSP Tracking System and entering the information on the Stocking Standards tab. FDU boundaries can be submitted at a later date as a second "update" submission through ESF or by providing a zipped folder of the spatial files in the Attachments tab of the FSP Tracking System. The option of providing FDU boundaries as a zipped folder of spatial files should be discussed with the District Manager to confirm the availability of resources to download, unzip and load the spatial files into the Land and Resource Data Warehouse (LRDW). If resources are not available, the FSP Tracking System Systems Administrator should be contacted through the local district application contact.

\*\* Supporting documentation submitted to the FSP Tracking System to aid the FSP review and adjudication process will have security restrictions on who can view the information. Only government users and users within the same licensee can see these documents in the FSP Tracking System. Other licensees/BCTS will not be able to view these documents (but can view the FSP legal document itself once it is marked as "approved".

#### **Multi-District FSP submissions**

Multi-district FSPs will be submitted once, by the licensee/BCTS, to the FSP Tracking System which will automatically notify each District covered in the FSP via the InBox. The districts covered by the FSP will determine who and how to review the FSP.

#### <span id="page-6-0"></span>**1.3 User access roles**

Licensees, BCTS and district personnel who wish to submit FSPs electronically to the government will need to have an access role of "FSP Submitter". An access role of "FSP Submitter" will enable licensees/BCTS to:

- enter FSPs, amendments and extension requests into the FSP Tracking System—including stocking standards;
- submit FSPs, amendments and extension requests through either the FSP Tracking System or the ESF;
- submit FSPs extension requests through the FSP Tracking System;
- view FSPs, amendments and extension requests submitted by their organization—regardless of status (e.g., draft, approved, in effect, rejected, Opportunity To Be Heard Sent, submitted);
- delete FSPs and amendments that are in "draft" status. FSPs that are rejected by a DDM cannot be deleted from the FSP Tracking System.

Access roles can be requested from the FSP website at [http://www.for.gov.bc.ca/his/fsp/.](http://www.for.gov.bc.ca/his/fsp/)

Note: You can check your FSPTS Access roles by going to the ADAM website: https://apps14.for.gov.bc.ca/adam/welcome.do

#### <span id="page-7-0"></span>**1.4 Submitting FSPs via the Electronic Submission Framework (ESF)**

#### <span id="page-7-1"></span>**1.4.1 Overview**

Submitting FSPs via the ESF is the long term direction of the MFLNRO for receiving electronic submissions of FSPs and/or amendments to approved FSPs. Eventually, all FSPs, and amendments to those FSPs, will be submitted through the ESF. However, there are currently limited tools available to create the XML/GML files necessary to submit via the ESF. As an alternate method, licensees/BCTS can submit their FSPs via the FSP Tracking System and avoid having to create XML/GML files. This process is described in the next section of this User Guide.

The ESF submission process involves five steps as illustrated in the diagram and described below.

![](_page_7_Figure_6.jpeg)

Information on the XML/GML schema and the requirements of the ESF can be found in the document titled "FSP ESF Submission Guide" available from the links listed on the user guide page of the FSP website at [http://www.for.gov.bc.ca/his/fsp/userGuides/.](http://www.for.gov.bc.ca/his/fsp/userGuides/)

#### <span id="page-7-2"></span>**1.4.2 Tools and approaches for creating XML/GML files**

Tools and approaches for creating a partial or complete XML/GML file for submitting an FSP through the Electronic Submission Framework (ESF) are listed below. The submission format is not specific to any particular software application. NOTE: the MFLNRO does not advocate using any particular system, listed or otherwise. The tools include the following:

 Computer Aided Mapping/Design Applications (CAM/CAD)—these applications support cartographic design and development, but do not provide direct linkages between spatial elements and their attributes (e.g., AutoCAD, Microstation);

## **Submitting an FSP**

- Geographic Information Systems (GIS)—these systems focus on managing and analyzing spatial information and provide a mechanism to relate spatial and attribute information (e.g., Arc);
- Non-Spatial Forest Management Systems—these systems manage attributes relating to inventories, surveys, etc. but do not directly manage or integrate spatial information into the product;
- Integrated Forest Management Systems—these systems manage both the attribute and spatial information related to forest applications (e.g., GENUS);
- Data Conversion System—these tools are often referred to as data transformation tools and convert data from one format and structure to another (e.g., FME);
- e-Submission Document Management Tools—these are tools developed to support direct editing of e-submission documents. These tools focus directly on editing the content of an esubmission document (e.g., eziLink); and
- Development Libraries and Utilities—these custom applications are developed to support the creation and editing of XML/GML directly.

Electronic submissions to the ESF are made by uploading a submission document to the ESF website. The XML/GML file is submitted first and contains the FSP header information, stocking standards, FDU boundaries and any *FRPA* Section 196 areas. When the XML/GML file is successfully processed, a unique identifier for the FSP is automatically assigned. At this point, the user can attach and upload documents such as the FSP legal document and any supporting information. ESF submissions must be completed in one session.

#### <span id="page-8-0"></span>**1.4.3 General submission guidelines**

Submissions must be made by a user with an access role of "FSP Submitter". The submission involves:

- Creating an XML/GML file containing mandatory information describing the FSP (header information) such as the name of the FSP, MFLNRO district office(s) covered by the plan area, licensee(s) involved, term of the plan, etc. Stocking standards may be included in the submission, and if so, are part of the XML file. Spatial information describing the licensees' Forest Development Unit (FDU) boundaries and/or *FRPA* Section 196 areas can be provided as an XML/GML file. This spatial information is optional for the submission but the FDU boundaries must be provided before the FSP can be marked as approved in the application. The spatial information can be submitted later as a second "update" submission through ESF or by providing a zipped folder of the spatial files to the MFLNRO via the Attachments tab on the FSP Tracking System;
- Uploading the XML/GML file via the ESF website at [http://www.for.gov.bc.ca/his/esf/;](http://www.for.gov.bc.ca/his/esf/)
- Attaching documents once the XML/GML file is successfully processed. The FSP legal document containing the signature(s) of those required to prepare the plan must be provided. Licensees/BCTS users can attach multiple documents as supporting material for any of the attachment types (except the FSP legal document). From a file size perspective, it is recommended users attach multiple, small documents rather than combining and attaching one large document;
- reviewing the draft FSP in the FSP Tracking System to confirm, revise and/or enhance the FSP as necessary. Once the FSP is uploaded from the ESF and accepted in the FSP Tracking System, users can log on to the FSP Tracking System and find the draft FSP to review; and
- submitting the FSP to the government through the FSP Tracking System.

Only one FSP can be submitted at a time to the ESF website (e.g., batch submissions are not possible).

If the submission is unsuccessful, the submitter will receive a report outlining the issue.

A successful submission will be turned over to the MFLNRO for the review and approval process. It is recommended that the licensee/BCTS notify the lead MFLNRO district that an FSP has been submitted. The FSP Tracking System will automatically place the FSP in the InBox of the MFLNRO user(s) with user roles of "reviewer" and "decision maker". A courtesy call or email to remind the MFLNRO personnel that the FSP has been submitted electronically will avoid any delays in finding the FSP in their InBox. Districts can also setup an email notification list in the FSP Tracking System that will automatically generate an email and send to everyone on the notification list when any FSP, or amendment or extension request, is submitted (Admin Tab).

It is important to realize that the FSP is not approved when the FSP is successfully submitted. The plan will need to go through the MFLNRO review and approval process before it is approved. The FSP submitter will be automatically sent an email by the system when the plan is approved or rejected.

#### <span id="page-9-0"></span>**1.4.4 Business rules**

The following business rules apply to submissions through the Electronic Submission Framework (ESF):

- Licensees/BCTS must attach a legal FSP document, with signatures enclosed, to the FSP submission as a .doc, .docx, or .pdf document;
- Other documents may be attached. These documents must have an extension of .doc, .docx, .xls, .xlsx, .pdf, .jpg, .txt, .rtf or .zip;
- Spatial information of FDU boundaries and/or *FRPA* Section 196 areas can be submitted for storage in the LRDW. The ESF submission requires the boundaries in an XML/GML format. If this information changes, the entire FDU map/linework must be re-submitted—not just the changes as files are replaced in the LRDW, not updated; and
- FSPs that have been rejected by a DDM cannot be deleted from the FSP Tracking System by the "FSP Submitter". An FSP can only be deleted by the "FSP Submitter" if the FSP is in "draft" status.

#### <span id="page-9-1"></span>**1.4.5 General content requirements**

Requirements of FSP information submitted through the ESF include the information listed below. More information on the XML/GML schema and the requirements of the ESF can be

### **Submitting an FSP**

found in the document titled "FSP ESF Submission Guide" available from the links listed on the user guide page of the FSP website at [http://www.for.gov.bc.ca/his/fsp/userGuides/.](http://www.for.gov.bc.ca/his/fsp/userGuides/)

![](_page_10_Picture_173.jpeg)

![](_page_11_Picture_204.jpeg)

![](_page_12_Picture_174.jpeg)

![](_page_13_Picture_182.jpeg)

![](_page_14_Picture_177.jpeg)

#### <span id="page-14-0"></span>**1.4.6 ESF schema layout**

Information on the XML/GML schema and the requirements of the ESF can be found in the document titled "FSP ESF Submission Guide" available from the links listed on the user guide page of the FSP website at [http://www.for.gov.bc.ca/his/fsp/userGuides/.](http://www.for.gov.bc.ca/his/fsp/userGuides/) Samples of the FSP Schema can also be found on the ESF website at [http://www.for.gov.bc.ca/his/esf/.](http://www.for.gov.bc.ca/his/esf/)

#### <span id="page-14-1"></span>**1.4.7 Submission errors (ESF)**

When a submission through the ESF is rejected, an error message is included with the rejection notification. By clicking on the hyperlinked error message identification number, or by navigating to the technical documentation page

[\(http://www.for.gov.bc.ca/his/fsp/webhelp/index.htm\)](http://www.for.gov.bc.ca/his/fsp/webhelp/index.htm) users will find a description of the error, and often times, a recommended solution (Click on FSP, Online Tech Specs, PDFs). These lists of error messages cannot cover every possible error, but they do cover the most common errors.

#### <span id="page-15-0"></span>**1.5 Submitting FSPs via the FSP Tracking System**

#### <span id="page-15-1"></span>**1.5.1 Overview**

The FSP Tracking System can be used when submitting the initial FSP, amending an approved FSP and/or extending/replacing the FSP at the end of its term. The ESF can also be used when submitting an FSP and/or amending an approved FSP. However, the FSP Tracking System provides an alternate way to submit FSPs until licensees/BCTS have the software tools to create the necessary XML/GML files to submit via the ESF. It also enables smaller licensees who do not have the resources to prepare XML/GML files to submit their amendments electronically.

Spatial information of FDU boundaries and *FRPA* Section 196 areas cannot be submitted in an XML/GML format for loading into the LRDW via the FSP Tracking System. However, FDU boundaries must be loaded into the LRDW before the FSP can be "approved" in the FSP Tracking System. One way to load the spatial information into the LRDW is to attach a folder in the FSP Tracking System containing zipped spatial files of the spatial information and requesting the MFLNRO manually download, unzip and load the line work into the LRDW.

The process for submitting FSPs through the FSP Tracking System is illustrated in the diagram and described below.

![](_page_15_Figure_7.jpeg)

Users enter core (header) information on their FSP into the FSP Tracking System. The first time the plan is saved in the application, a unique identifier for the FSP will be assigned. At this point, the user can attach the necessary documents including the FSP legal document and enter their stocking standards. On-line validation will identify major errors in the submission and request the user to correct before submitting the plan. When the FSP is successfully submitted, it will be turned over to the MFLNRO for the review and approval process.

#### <span id="page-16-0"></span>**1.5.2 General submission guidelines**

Submissions must be made by a user with an access role of "FSP Submitter". Electronic submissions via the FSP Tracking System are made by:

- Entering header (administrative) information about the FSP including the MFLNRO district office(s), licensee(s), name and term of the plan as well as contact information for the submitter (mandatory);
- Attaching the FSP legal document complete with signature(s) of those required to prepare the plan (mandatory);
- Attaching zipped folders of the necessary shape files for FDU boundaries (optional). The FDU boundaries must be loaded into the LRDW before the FSP can be marked as approved in the FSP Tracking System. If the licensee/BCTS cannot create an XML/GML file of their FDU boundaries for submission through the ESF, they can follow this approach and attach the zipped files and request the MFLNRO to download, unzip and load this information into the LRDW. This approach should be discussed with the MFLNRO District Manager to ensure the resources are available to load the files into the LRDW;
- Attaching zipped folders of the shape files for any *FRPA* Section 196 areas being submitted with the FSP (optional). The process for attaching these shape files is the same as described above for attaching a zipped folder of the FDU boundaries;
- Attaching other supporting materials the licensee chooses to submit with their FSP (optional). Licensees/BCTS can attach multiple documents for any of the attachment types (except the FSP legal document). From a file size perspective, it is recommended users attach multiple, small documents rather than combining and attaching one large document; and
- Entering stocking standards (optional but encouraged). Stocking standards must be submitted or entered into the FSP Tracking System so that they can be stored in the central database and made available for use in RESULTS. Stocking standards that are not included with the original submission, can be submitted to the FSP Tracking System by submitting a second, "update" submission through ESF or entering the information on the Stocking Standards tab of the FSP Tracking System. For more information, see the section below labelled ―Submitting stocking standards information‖ (Section 1.7).

Once the FSP is submitted to the government via the system, the licensee/BCTS cannot make any further changes to their plan. If further changes are required, licensees/BCTS should contact the District Manager for the lead district under the plan area and ask for the DDM to go into the application and set the "request clarification" flag on the Workflow tab. This will send the plan back to the licensee/BCTS with a status of "draft" and allow them to make any necessary changes. For more information, see the "request clarification" in the General Adjudication Guidelines Section in the "Reviewing and Adjudicating FSPs User Guide".

In the FSP Tracking System, users can save the FSP information as entered and return at a later date/time to continue and/or complete the submission. There is no audit trail maintained of changes made to the FSP while it is in "draft" status. The application only maintains the most recent version of the plan. This functionality is not applicable to ESF submissions where all submissions must be completed in one session.

Once the FSP is submitted, the licensee/BCTS should notify the lead MFLNRO district to inform them of the submission. The FSP Tracking System will automatically place the FSP in the InBox of the MFLNRO user(s) with user roles of "FSP reviewer" and "FSP decision maker". However, a courtesy call or email to remind the MFLNRO personnel that the FSP has been submitted electronically will avoid any delays in finding the FSP in their InBox. Districts can also setup an email notification list in the FSP Tracking System that automatically generates an email and sends to everyone on the notification list when any FSP, amendment or extension, is submitted.

#### <span id="page-17-0"></span>**1.5.3 Business rules**

The following business rules apply to submissions through the FSP Tracking System:

- FSPs can only be submitted and updated by a licensee/BCTS while the FSP is in "DRAFT" status. Once an FSP is approved, an amendment must be submitted to make any changes;
- Updates or changes to the FSP while in "draft" status are not tracked/audited. Updated information will overwrite older information;
- A licensee must attach a legal FSP document, with signatures enclosed—as either a .doc, .docx, or .pdf document;
- Other documents may be attached. These documents must have an extension of .doc, .docx, .xls, .xlsx, .pdf, .jpg, .txt, .rtf or .zip;
- The FSP Tracking System cannot accept XML/GML files of spatial information such as FDU boundaries and *FRPA* Section 196 areas. Licensees can, if agreed with the District Manager, attach a zipped folder containing the necessary shape files and a .pdf image of the boundaries for quality assurance purposes. When the MFLNRO has the resources available, they will load the information into the LRDW; and
- FSPs that have been rejected by a DDM cannot be deleted from the FSP Tracking System by the "FSP Submitter". An FSP can be deleted by the "FSP Submitter" if the FSP is in "draft" status.
- FSPs cannot be approved without spatial information or stocking standards.

#### <span id="page-17-1"></span>**1.5.4 General content requirements**

Requirements for FSP information submitted through the FSP Tracking System include the following:

![](_page_17_Picture_256.jpeg)

![](_page_18_Picture_182.jpeg)

![](_page_19_Picture_178.jpeg)

![](_page_20_Picture_196.jpeg)

![](_page_21_Picture_183.jpeg)

#### <span id="page-22-0"></span>**1.5.5 Submission errors (FSP Tracking System)**

The FSP Tracking System validates the FSP as the information is entered and saved. Any error messages will be immediately displayed on the screen. The error message, along with this user guide and the on-line help available on each screen in the FSP Tracking System should provide enough information to resolve the error.

#### <span id="page-22-1"></span>**1.5.6 Fixing incorrect submissions**

In general, amendments should be submitted to amend the FSP legal document. Amendments should not be submitted to fix data entry errors. Any errors in entering or submitting information to the FSP Tracking System should be addressed by a data fix. Contact [NRS.ServiceDesk@gov.bc.ca](mailto:FORHISP.APPHELP@gems5.gov.bc.ca) to request a data fix.

If you find you submitted your FSP with incorrect information (e.g., stocking standards incomplete or incorrect), you can correct this information through the following process. Contact the local DDM and ask them to change the status of the FSP in the FSP Tracking System to "Request clarification" on the Workflow tab. This turns the status of the FSP back to "draft" and allows you to correct the data. Logon to the FSP Tracking System at <http://apps19.for.gov.bc.ca/fsp/> with your BCeID user-id and password. Correct the necessary information on the corresponding page/tab. When done, press the "submit" button on the FSP Information tab to send the FSP back to the MFLNRO. NOTE: this process is not applicable to FDU boundaries which can only be submitted through re-creating the XML/GML file and submitting through ESF. In this case, you must request a data fix to delete the first FSP submitted and submit a new FSP.

#### <span id="page-23-0"></span>**1.6 Submitting spatial information**

#### <span id="page-23-1"></span>**1.6.1 Submitting Forest Development Unit (FDU) boundaries**

FDU boundaries must be provided in two locations within the FSP Tracking System:

- within the FSP legal document; and
- as electronic spatial information for storage in the LRDW.

#### <span id="page-23-2"></span>**1.6.2 FDU boundaries in the FSP legal document**

The boundaries of all forest development units proposed in the FSP must be submitted as part of the FSP legal document that is approved by the DDM.

The FSP legal document is submitted in a similar manner whether you are submitting via the ESF or the FSP Tracking System. In ESF, it is submitted as an attachment after the XML/GML file is processed. In the FSP Tracking System, it is submitted on the Attachments tab. In either case the document must be in a .doc, .docx or .pdf format.

#### <span id="page-23-3"></span>**1.6.3 FDU boundaries for storage in the LRDW**

Electronic files of spatial information describing the FDU boundaries must be submitted through the ESF or provided to the FSP Tracking System. This information is not required when the FSP is submitted but must be loaded into the LRDW before the plan can be marked as approved in the FSP Tracking System.

If a licensee/BCTS can generate an XML/GML file of their FDU boundaries, they can submit their spatial information through the ESF. The FSP Tracking System will automatically load this information into the LRDW. This is the preferred, long term direction for submitting spatial information on FDU boundaries.

Licensees /BCTS that are unable to create an XML/GML file of their FDU boundaries can provide their information for loading into the LRDW via the FSP Tracking System. Licensees/BCTS can attach a zipped folder containing the spatial files of their FDU boundaries under the FDU Map section of the Attachments tab. A .pdf image of the FDU boundaries should also be attached for quality assurance purposes. The MFLNRO will then load these files into the LRDW when the resources are available. This process provides the district with a "local solution" since the district is then managing the information and is very familiar with the FDU areas. However, this is subject to the availability of resources to load and link the spatial information. The licensee/BCTS should discuss this approach with the District Manger before making the submission to confirm the availability of resources for completing this task. If the District Manager does not have the resources available, then the FSP Tracking System Systems Administrator should be contacted via the local district FSP Tracking System representative.

Mapping standards for the FDU boundaries are described below in the section labeled "Mapping" Standards for Spatial Information".

#### <span id="page-24-0"></span>**1.6.4 Submitting FRPA Section 196 Areas**

Licensees/BCTS can submit spatial information for any *FRPA* Section 196 areas identified in their FSP as part of their XML/GML file submitted through ESF or by attaching the zipped folder of the shape files on the Attachments tab of the FSP Tracking System ("Identified Areas – *FRPA* Section 196(1)" and/or "Identified Areas – *FRPA* Section 196(2)"). Spatial information should be submitted separately for *FRPA* Section 196(1) and *FRPA* Section 196(2) areas.

#### <span id="page-24-1"></span>**1.6.5 Declaring Areas in an approved FSP**

Declared areas are typically submitted as an amendment to an approved FSP. More information on declaring areas can be found in the "Amending an Approved FSP User Guide".

#### <span id="page-24-2"></span>**1.6.6 Mapping standards for spatial Information**

The following standards apply to the submission of electronic spatial information describing the boundaries of forest development units in a Forest Stewardship Plan (FSP). These same standards also apply to spatial submissions for declared areas and *FRPA* section 196(1) and 196(2) areas. Spatial information must meet predetermined data standards to ensure the quality and integrity of the data within the FSP Tracking System and the LRDW. The spatial information must conform to the same spatial data topology rules that apply to other MFLNRO systems such as FTA and RESULTS.

#### <span id="page-24-3"></span>**1.6.7 Content**

The spatial information must define the outer boundaries of the  $FDU(s)$ , declared area(s) or *FRPA* Section 196 area(s) as proposed in the FSP. These areas can be submitted as a single polygon or multiple polygons comprising the one FDU, declared area or *FRPA* Section 196 area.

The information is stored in separate layers in the LRDW. Therefore, the information must be submitted as separate files (e.g., separate datasets for FDU information, declared areas, *FRPA* Section 196(1), *FRPA* Section 196(2)). It is also preferred that information comprising multiple areas be submitted through ESF as a multi-polygon. For example, if an FDU comprises three areas—two areas and a connecting road—then the three areas should be merged into one multipart polygon.

Roads must be submitted as polygons. There is no standard for the width of a road buffer—this is up to the licensee/BCTS to determine.

#### <span id="page-25-0"></span>**1.6.8 Map Scale**

The base map is 1:20,000. All spatial boundaries must originate from a 1:20,000 (or greater) map scale. This scale corresponds with the scale of the Terrain Resource Information Management (TRIM) map base. A map scale greater than 1:20,000 (e.g., 1:10,000 or 1:5,000) will not increase the positional accuracy of the submission with respect to the TRIM map.

#### <span id="page-25-1"></span>**1.6.9 Position**

Maps are checked for positional accuracy with 1:20,000 TRIM maps.

#### <span id="page-25-2"></span>**1.6.10 Accuracy**

At the 1:20,000 scale, spatial boundaries must be within one millimetre of their true North American Datum of 1983 (NAD83) map location (within 20m of their true location). One tie point must be established within 10m of its true NAD83 position for all traversed boundaries.

#### <span id="page-25-3"></span>**1.6.11 Minimum Resolution**

Minimum resolution refers to the degree to which closely related features can be distinguished. Linear features (e.g., roads) should not be less than 10m apart (some GIS systems have difficulty processing smaller resolutions).

#### <span id="page-25-4"></span>**1.6.12 Acceptable Units**

The hectare (ha) is the acceptable unit.

#### <span id="page-25-5"></span>**1.6.13 Geometry Validation**

Suggested validation parameters for polygons submitted include the following listed below. These parameters are based on the validation tools in the eziLink application (under Tools). Suggested validation includes all the Geometry Metrics Validation options except "polygon" orientation". Polygons should be closed with a minimum angle of 1.0 and a minimum polygon area of 0.001. Check the minimum segment length is 0.001. Avoid the validation options under "Geometry Types Validation".

#### <span id="page-26-0"></span>**1.7 Submitting stocking standards information**

Stocking standards must be:

- 1. submitted with the FSP legal document for review and approval by the DDM; and
- 2. entered or submitted in a format that can be used in the RESULTS application (e.g., assign to openings).

#### <span id="page-26-1"></span>**1.7.1 Stocking standards must be approved by the DDM**

Stocking standards must be submitted as part of the FSP legal document that is approved by the DDM. These stocking standards can be located in the FSP Tracking System:

- 1. within the legal FSP document found on the attachments tab; or
- 2. as a separate Stocking Standards report (and referenced in the FSP) and found on the attachments tab; AND
- 3. submitted or entered into the Stocking Standards tab of the FSP Tracking System.

The first two options are submitted in a similar manner whether you are submitting via the ESF or FSP Tracking System. In ESF, they are submitted as an attachment after the XML/GML file is processed. In the FSP Tracking System, they are submitted on the Attachment tab. The documents are typically in .doc, .docx or .pdf format. The Stocking Standards report can also be in an .xls or .xlsx format. The third option can be accomplished by submitting the stocking standards as part of the XML/GML submission through ESF or entering the stocking standards into the Stocking Standards tab in the FSP Tracking System. This option is described in further detail in the next section.

#### <span id="page-26-2"></span>**1.7.2 Stocking standards for use in the RESULTS application**

Each FSP stocking standard must be submitted or entered into the FSP Tracking System in a format that can be stored in the database and made available to the RESULTS application. In other words, if you submitted your stocking standards as part of the FSP legal document or as a Stocking Standards report, they will not be in a format that can stored in the database and available to RESULTS. They will need to be submitted as part of their XML/GML file or entered into the Stocking Standards tab of the FSP Tracking System (as an identical copy of the standards proposed in the FSP and approved by the DDM). Once the FSP Tracking System receives the stocking standard, it will assign a unique identification number to each stocking standard (SS ID).

Stocking standards can be entered or added/copied from another licensee/BCTS plan and/or from MFLNRO default stocking standards (e.g., district, region, branch default stocking standards). The functionality to add/copy stocking standards from another FSP or default stocking standard is only available in the FSP Tracking System to licensees/BCTS (e.g., not available in ESF nor to MFLNRO users). This functionality is available via the "Search Standards" button on the Stocking Standards tab:

- 1. **Copy from another licensee/BCTS**—use the search criteria to locate the stocking standard(s) you wish to copy from another FSP into your FSP. Ensure the field for "Default Standards" is set to "No". Use the other criteria fields to narrow your search (e.g., enter the "Client" name if known). Once found and copied into your FSP, the stocking standard(s) are assigned a new SS ID and belong to your FSP (no longer associated with the original FSP). Once copied, the stocking standard can be changed as much as necessary before being submitted for MFLNRO review and adjudication.
- 2. **Add default stocking standards**—use the search criteria to locate the default stocking standard(s). Ensure the field for "Default Standards" is set to "Yes" and the "Client" field is blank. Once the desired default stocking standards are located, they can be added to the FSP through the "Add" button—in which case they retain the SS ID and the status of approved (default stocking standards cannot be edited and retain a status of "approved").
- 3. **Copy default stocking standards**—if the licensee/BCTS wants to modify a default stocking standard and include it in their FSP, they should copy, instead of add, a default stocking standard. Follow the steps listed above for adding a default stocking standard until the desired standard is located. Press the "Copy" button to bring the stocking standard into your FSP and allow changes to be made before being submitted for MFLNRO review and adjudication. The copied stocking standard will no longer be a default stocking standard—it will be assigned a new SS ID and have a status of "draft".

The status of stocking standards in the FSP Tracking System will match the status of the corresponding FSP. For example, if the FSP is approved, all stocking standards in the FSP will also be set to "approved" status. If the FSP is set back to "draft" status, all stocking standards in the FSP will also be set back to "draft" status. The system will also assign an effective date for the approved stocking standard based on the effective date of the FSP. The DDM sets the effective date of the FSP as either the date the FSP is approved or a different date if requested by the licensee/BCTS.

Licensees/BCTS can add, change and delete stocking standards as long as they have a status of "draft". Stocking standards cannot be changed or deleted once they are approved as they may have already been used on an Opening in RESULTS. The recommended option to address a requirement to change a stocking standard is to submit an amendment containing new stocking standard(s) and have the old standard expired. You can use the "copy" functionality in the  $FSP$ Tracking System to create a new stocking standard that is a copy of the existing standard and then edit as necessary before submitting for DDM review and adjudication. Licensees/BCTS should contact the MFLNRO to have "old" stocking standards expired. Only MFLNRO personnel can expire approved stocking standards—at the request of the licensee/BCTS. This does not apply to default stocking standards as these standards are automatically approved and do not expire.

Stocking standards for FSPs will no longer be entered into RESULTS although site specific changes to FSP stocking standards that are within approved variations will be done in RESULTS once the stocking standard is assigned to a standard unit. Approved variations are built in to the additional standard or may be within the FSP legal document itself or part of a comprehensive stocking standard addendum. Stocking standards for Forest Development Plans (FDP) approved

under the Code, as well as Woodlot Plan (WLP) stocking standards under *FRPA*, will continue to be submitted to RESULTS through the current "Standards Proposal" tool. FDP standards in RESULTS cannot be assigned to FSP openings.

If, during the transition to the FSP Tracking System, you entered approved FSP stocking standards or proposed new ones into the RESULTS application, you will need to request a data fix to link them to the FSP in order ensure they are available in both the FSP Tracking System and the RESULTS application. Several scenarios, along with workarounds, for stocking standards that may need a data fix are described in the document labelled "Stocking Standards" Scenarios". This document can be found on the FSP Tracking System website at: [http://www.for.gov.bc.ca/his/fsp/business.htm.](http://www.for.gov.bc.ca/his/fsp/business.htm) (Please note that the "Stocking Standards") Scenarios" document has been flagged for updating as of March 2011 - check with Forest Tenures Branch to see if a newer version is available.) The section below labelled "Data fix for stocking standards incorrectly entered into RESULTS" contains more information on one option for correcting stocking standards.

More information on entering stocking standards is available on the RESULTS website at: [http://www.for.gov.bc.ca/his/results/business.htm#FSP\\_Procedures](http://www.for.gov.bc.ca/his/results/business.htm#FSP_Procedures) including a document entitled "Procedures for using FSP-approved standards in RESULTS".

#### <span id="page-28-0"></span>**1.7.3 Data fix for stocking standards incorrectly entered into RESULTS**

Licensees/BCTS who incorrectly entered their *FRPA* stocking standards into the RESULTS application instead of the FSP Tracking System can correct the situation through a data fix.

The process involves the following steps:

- 1. Request the FSP Administrator to unapprove the FSP or amendment. This will set the FSP or amendment status back to "submitted".
- 2. Ask the FSP Decision Maker to go into the workflow screen of the FSP Tracking System and "Request Clarification". This will set the FSP or amendment status back to "draft".
- 3. Ask the FSP Submitter to go in to the Stocking Standards tab and use the Search Standards screen to find the stocking standard incorrectly entered into RESULTS (i.e., use the SS ID in the search field). Copy the stocking standard into the FSP or amendment. The stocking standard will be copied across with a new SS ID and a status of "draft".
- 4. If this is an amendment for just the changed stocking standard, ask the FSP Submitter to go to the FSP Information screen, and click on the amendment hyperlink. Select "Yes" for the Stocking Standards changes button, and ensure that the Requires Amendment button is set to "No" and press "Save".
- 5. Ask the FSP Submitter to return to the FSP Information screen and click on the Submit button to resubmit the FSP or amendment.
- 6. Ask the RESULTS decision maker to go into their RESULTS InBox and reject the submitted stocking standard. This should set the status to "draft" and the stocking standard can be deleted. Contact the licensee/BCTS to let them know the new SS ID for the "new" stocking standard that is now part of the FSP in the FSP Tracking System.

#### <span id="page-29-0"></span>**1.8 Submitting paper based FSPs**

The goal is to have all FSPs submitted electronically and available through the FSP Tracking System. Depending on local situations, licensees/BCTS should contact their local District Manager regarding the potential to submit a paper based FSP. If a paper based submission is accepted, the district manager will need to identify and allocate the resources to load the FSP into the FSP Tracking System on behalf of the Licensee/BCTS. Paper based submissions should be accompanied by a digital copy of any spatial information (e.g., FDU boundaries, declared areas, *FRPA* Section 196 areas) so that this information can also be loaded into the LRDW and linked to the FSP.

If the MFLNRO receives and loads a paper based submission into the FSP Tracking System, it is recommended that all future amendments to that FSP be submitted electronically by the licensee/BCTS.

#### <span id="page-29-1"></span>**1.9 Submitting Transitional FSPs**

Transitional FSPs can be submitted to the FSP Tracking System. They must be indicated as such by selecting the "Transitional FSP" flag on the FSP Information tab. A Transitional FSP must contain an FSP legal document and the spatial information for the *FRPA* Section 196 blocks and roads that comprise the Transitional FSP. The spatial information can be submitted as part of the XML/GML file submitted through ESF or attached in the corresponding section of the Attachments tab of the FSP Tracking System. Separate spatial information must be submitted for *FRPA* Section 196(1) and *FRPA* Section 196(2) areas.

Once submitted to the FSP Tracking System, the Transitional FSP will be automatically marked as approved. Transitional FSPs can be amended via the ESF or the FSP Tracking System. Amendments to Transitional FSPs are handled in the same manner as amendments to full FSPs. More information on amendments to approved FSPs can be found in the Amending an Approved FSP User Guide.

More information on transitional FSPs can be found in FRPA bulletins number 2, 7 and 13 on the Provincial *FRPA* Implementation Team (PFIT) website at: [http://www.for.gov.bc.ca/hth/timten/FRPA\\_implementation/Bulletins.htm.](http://www.for.gov.bc.ca/hth/timten/FRPA_implementation/Bulletins.htm)

#### <span id="page-29-2"></span>**1.10 Submitting Innovative FSPs**

Licensees/BCTS who submit FSPs, or amendments, with innovative concepts should work with the local MFLNRO district to determine how to submit the innovative plan and ensure the MFLNRO personnel can adequately review and adjudicate the plan, or amendment. For example, some licensees have submitted innovative stocking standards that contain most of the information and commitments in the supporting rationale. To understand the stocking standard,

the user must refer to both the information on the Stocking Standards tab and a document in the Supporting Document section of the Attachments tab.

#### <span id="page-31-0"></span>**Appendix A: Definitions and Acronyms**

In this User Guide:

- "AGFSP" means the Administrative Guide to FSPs maintained by the Forest Tenures Branch of the MFLNRO. The AGFSP (Volumes I and II) contains information and advice for preparing, reviewing, adjudicating and administering FSPs. The AGFSP can be obtained from the following website: [http://www.for.gov.bc.ca/hth/timten/agfsp/;](http://www.for.gov.bc.ca/hth/timten/agfsp/)
- ―BCeID‖ means the British Columbia Electronic Identification, an electronic login identification that allows private sector clients to access the BC government applications;
- ―BCTS‖ means British Columbia Timber Sales. More information on BCTS can be obtained from their website at: [http://www.for.gov.bc.ca/bcts/;](http://www.for.gov.bc.ca/bcts/)
- ―C&E‖ means Compliance and Enforcement Branch of the MFLNRO;
- "DDM" means the Delegated Decision Maker who has been granted authority by the Minister of Forests, Lands and Natural Resource Operations to adjudicate FSPs;
- "DM" means District Manager or someone designated by the District Manager;
- ―ESF‖ means the Electronic Submission Framework, a combination of technology, tools, and a website that allows clients of the Ministry of Forests, Lands and Natural Resource Operations to submit data electronically;
- "e-Submission" means electronic submission;
- ―FDP‖ means Forest Development Plan under the *Forest Practices Code of British Columbia Act*;
- "FDU" means Forest Development Unit, an area identified in a forest stewardship plan
	- (a) where forest development may occur during the term of the plan, and
	- (b) within which, during the term of the plan, timber to be harvested or roads to be constructed are entirely located;
- ―FPPR‖ means Forest Planning and Practices Regulation' under the *FRPA*;
- ―*FRPA*‖ means *Forest and Range Practices Act*;
- ―FSP‖ means Forest Stewardship Plan under the *FRPA*;
- "FSP ID" means the unique identifier for each FSP in the FSP Tracking System. The FSP ID is automatically assigned by the FSP Tracking System when the FSP is first saved into the application;
- ―GML‖ means geography mark-up language;
- "IDIR" means Information Directory", an electronic login identification that allows BC government employees, and their contractors, to access the BC government applications;
- ―Licensee‖ means agreement holder under the *Forest Act* of BC;
- "LRDW" means the Land and Resource Data Warehouse;
- "Ministry" means the Ministry of Forests, Lands and Natural Resource Operations;
- "MFLNRO" means the Ministry of Forests, Lands and Natural Resource Operations;
- ―OTBH‖ means an Opportunity To Be Heard, which in the context of submitting an FSP, typically involves the DDM offering the licensee/BCTS an opportunity to explain aspects of their plan before the determination is made;
- "QA" means quality assurance, a process to check the results of the submission were as intended;
- "RESULTS" means the Reporting Silviculture Updates and Land Status Tracking System online application and database, used by the MFLNRO to track silviculture information by managing the submission of openings, disturbances, silviculture activities, and obligation declarations as required by Forest and Range legislation;
- ―TRIM‖ means the BC government Terrain Resource Information Management program; and
- "XML" means extensible mark-up language.

#### <span id="page-33-0"></span>**Appendix B: Scanning Tips and Standards (version 1.2)**

#### **Contents:**

- Introduction
- A simple introduction to scanning directly to a PDF
- Objectives
- What is Resolution?
- Scanning in Black  $&$  White is the Default
- Scanning Colour Documents
- Scanning Photos

#### **Introduction**

This guide provides a number of simple tips and standards for scanning paper documents. The scanner you use may be one of several types. Its recommended that you use multifunction devices (MFDs) such as those from Ricoh Canada (the latest standard) or, if your office is so equipped, existing workgroup devices such as the HP Digital Sender, HP multifunction printer/scanner, or Canon multi-function printer/scanner.

MFDs are faster and easier to use than typical PC attached flatbed scanners and are all capable of making a standard black & white PDF directly. As of April 2007, the government standard for new multi-function devices (MFDs) are those from Ricoh Canada.

#### **A simple introduction to Scanning directly to a PDF**

The multi-function devices (MFDs) mentioned above are all capable of scanning from paper direct to a PDF. A PDF file is one of our standard formats for record keeping and sharing. These devices are built to be used directly by staff much like a photocopier or fax machine, with default settings to make them easy to use. They are capable of scanning both sides of the paper (duplex). An electronic copy is emailed to you as a PDF file. This email you can forward as needed or can be filed directly into TRIM, our electronic record keeping system.

While each of the scanners noted have slightly different buttons, the basic steps are as follows:

- 1. The scanners should already be setup with default settings of black and white, 300 dpi resolution, letter size, and PDF format. Please confirm that yours is setup as such.
- 2. Place your paper in the hopper.
- 3. Select single or double sided.
- 4. Select or enter your email address (always email to yourself then forward later).
- 5. Press the scan/copy button.
- 6. Repeat as necessary.

7. You will receive an email with a PDF for each of the documents you copied. Optionally, the most recent scanner standard is capable of scanning directly to your H drive.

#### **Objectives**

The main objectives are:

- 1. don't scan at all if you have the electronic file -- it is much smaller than scanning. Save it directly as the record if it's in a proper format. Otherwise print it directly to PDF from Word, SilvRx programs, or mapsheets. See [AcrobatPubGuide.htm](https://extranet.for.gov.bc.ca/AppDev/Standards/Publishing/AcrobatPubGuide.htm) for details of making PDF files.
- 2. only scan and output at the lowest resolution necessary for the purpose. Don't create massively large scans at very high resolution and color when it is not needed.
- 3. if you do scan at larger resolutions and color, re-size and re-sample the image into all that is really needed for the purpose.

For example, if you scanned a photo and intend to put it on a web page, convert it to a jpeg and 72 dpi resolution as that's all a web page will display.

As another example, if you want to scan a black & white document (like an electronic photocopy) and want to put it into an Acrobat PDF file, only scan as black & white and 300 dpi.

#### **What is Resolution?**

Let's say the number of **bits** in an image file (uncompressed) is equal to the **length** times the **width** times the **dots per inch** times the color **depth** (number of bits to represent a dot or pixel). So:

bytes =  $(1 * w * dpi^2 * deph) / 8$  bits in a byte

 a black & white letter only needs 1 bit to represent black or white, and at 300 dpi you have,  $8.5 * 11 * 300 * 300 * 1 / 8 = 1,051,875$  (or 1mb).

And when compressed, about 50,000 bytes.

- same letter at grey scale, 8 bit depth becomes
- $8.5 * 11 * 300 * 300 * 8 / 8 = 8,415,000$
- same letter at 24 bit color  $8.5 * 11 * 300 * 300 * 24 / 8 = 25,245,000 (25mb)$
- then let's go to 1200 dpi resolution  $8.5 * 11 * 1200 * 1200 * 24 / 8 = 403,920,000 (404mb)$ !

So you can see unnecessary resolution and color depth can add up quickly!

#### **Scanning in Black & White is the Default**

**Everything should be black & white** unless there is some real reasons to have it otherwise. The reason is simply to contain the size of the image.

A typical scan of a black & white letter sized page (8.5 x 11) is about 50k a page. This is about the same as a fax. Some other tips:

- resolution of 240 to 300 dpi -- that's all you need.
- pure black & white
- save as a TIF file. It will compress, non-lossy to about 50k/page.
- alternatively, save it as a PDF. This will also average about 50k/page.
- You can view TIF files directly as all ministry PCs have a tool called Microsoft Office Document Imaging. It can open multi-page TIFs for viewing and has other features such as OCR. You can also import TIFs into products like Acrobat to make PDFs of them.

#### **Scanning Colour Documents**

- as above but a modest 256 (8 bit) color depth
- save as pdf, png, or jpeg

#### **Scanning Photos**

- as above but a deeper 24 bit color depth
- save as pdf or jpeg

From: Ministry of Forests, Lands and Natural Resource Operations, IT Assets Group